## ACTUALIZACIÓN DE PRODUCTOS Y UNIDADES SAT PARAMAXICOMERCIO

Para actualizar el catálogo de productos de MaxiComercio con el código y la unidad correspondientes al SAT siga los siguientes pasos:

## **1.1 CREACIÓN DEL ARCHIVO DE EXCEL**

Cree un archivo de Excel que tengan 3 columnas, donde la primera fila corresponde al nombre de las columnas misma que se omite durante el proceso de actualización.

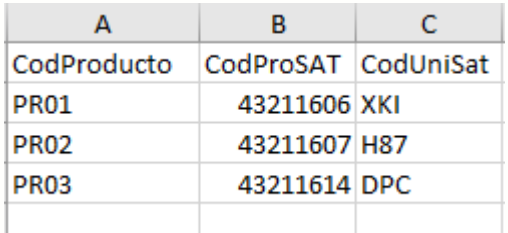

En la primera columna corresponde a los códigos de productos de su catálogo de MaxiComercio y/o Déminus.

La segunda columna corresponde al código de producto del catálogo que define el SAT el cual se relaciona su producto.

La tercera columna corresponde a la unidad del producto que define el SAT el cual se relaciona su producto.

Al terminar de relacionar sus productos guarde el archivo de Excel con el nombre que guste.

## **1.2 ACTUALIZANDO LOS PRODUCTOS EN MAXICOMERCIO Y/O DÉMINUS**

Inicie la aplicación de Maxicomercio BackOffice R5, vaya al menú aplicación y seleccione la opción Intercambiar datos.

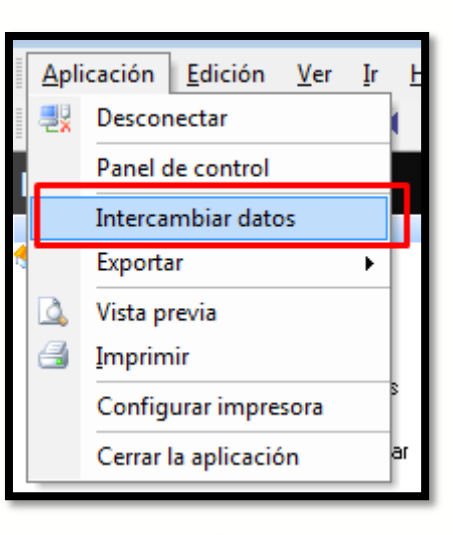

(01) 961 224 99 99 WWW.INDUXSOFT.NET

**PAIL INDUXSOFT O@INDUXSOFT** 

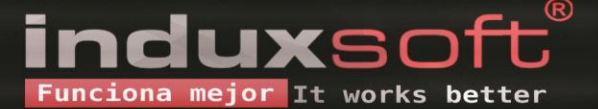

Seleccione de la lista el script con nombre ImportarCatProUniSatXls y presione el botón Aceptar.

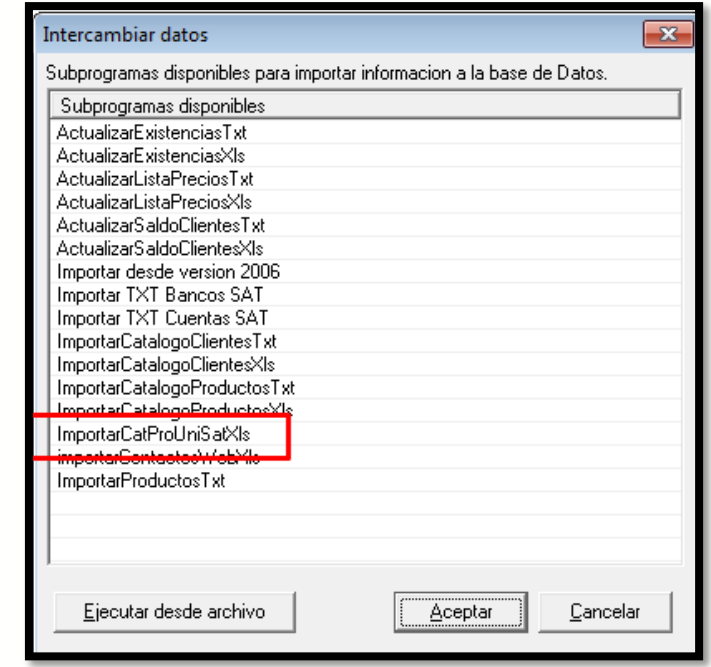

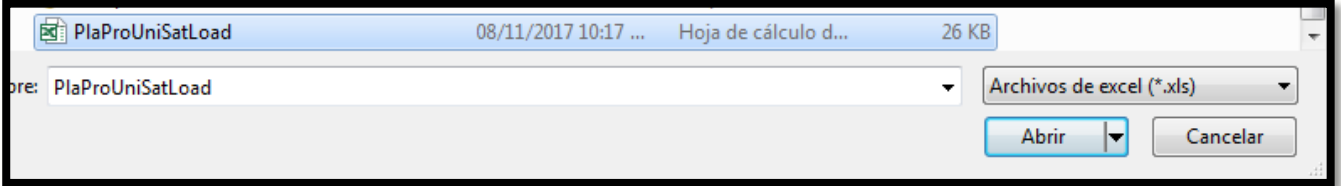

Se abrirá el diálogo de selección de archivos de Excel, seleccione el archivo que guardo y presione el botón Abrir. Inmediatamente se iniciará el proceso de actualización de los productos con los nuevos códigos del SAT definidos en el archivo de Excel.

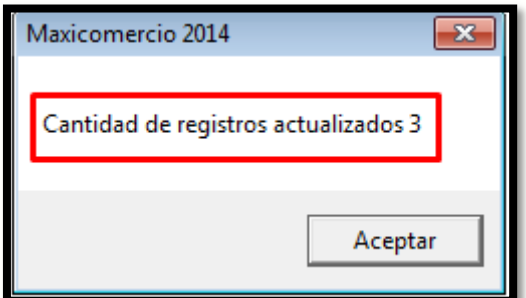

Al terminar el proceso de actualización se le informará sobre la cantidad de productos que se actualizaron mismo que podrá verificar al editar los productos.

Ejemplo: Basado en la imagen de creación de archivo de Excel.

(01) 961 224 99 99 WWW.INDUXSOFT.NET **B**/INDUXSOFT **O@INDUXSOFT** 

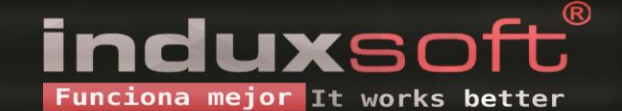

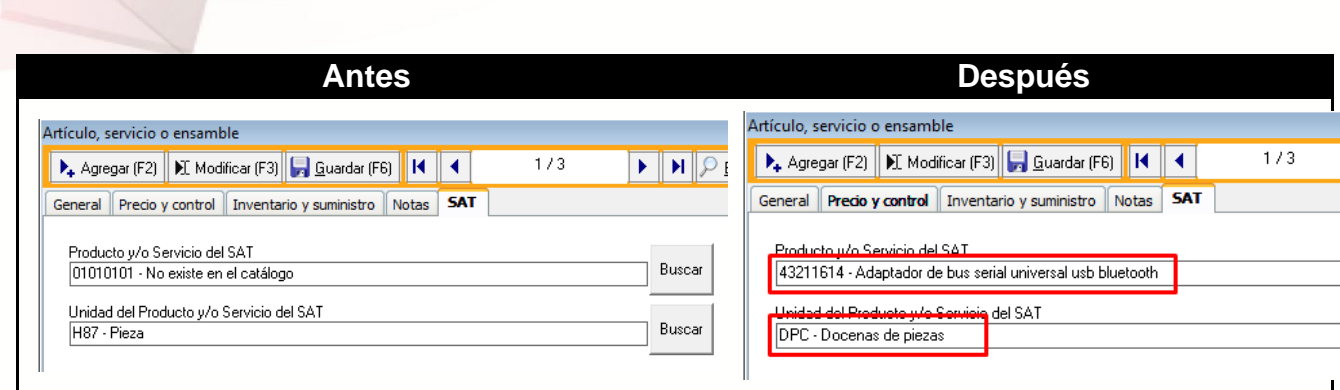

Nota: En caso que no pueda visualizar el script de importación es necesario que use IWA para que descargue las últimas actualizaciones y correcciones del software.

(01) 961 224 99 99 WWW.INDUXSOFT.NET **E** /INDUXSOFT **O@INDUXSOFT** 

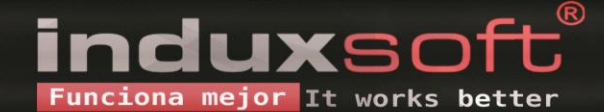